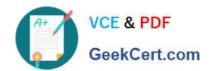

# MO-300<sup>Q&As</sup>

Microsoft PowerPoint (PowerPoint and PowerPoint 2019)

### Pass Microsoft MO-300 Exam with 100% Guarantee

Free Download Real Questions & Answers PDF and VCE file from:

https://www.geekcert.com/mo-300.html

100% Passing Guarantee 100% Money Back Assurance

Following Questions and Answers are all new published by Microsoft
Official Exam Center

- Instant Download After Purchase
- 100% Money Back Guarantee
- 365 Days Free Update
- 800,000+ Satisfied Customers

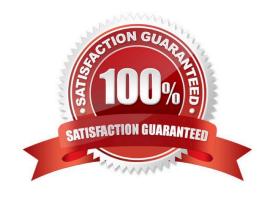

# https://www.geekcert.com/mo-300.html 2024 Latest geekcert MO-300 PDF and VCE dumps Download

#### **QUESTION 1**

| On slide 3, change the view of the 3D model to left.                                                                                                    |
|----------------------------------------------------------------------------------------------------|
| A. See the steps below.                                                                                                    |
| B. PlaceHolder                                                                                                    |
| C. PlaceHolder                                                                                                    |
| D. PlaceHolder                                                                                                    |
| Correct Answer: A                                                                                                    |
| Use the 3D control to rotate or tilt your 3D model in any direction. Just click, hold and drag with your                                                                                |
| mouse.                                                                                                    |
| Drag the image handles in or out to make your image larger or smaller.                                                                                                    |
|                                                                                                    |
| QUESTION 2                                                                                                    |
| On slide 2, in the content placeholder, insert a Vertical Curved List SmartArt graphic. Label the first shape "Structures" and the second shape "Perennials", Delete any unused shapes. |
| A. See the steps below.                                                                                                    |
| B. PlaceHolder                                                                                                    |
| C. PlaceHolder                                                                                                    |
| D. PlaceHolder                                                                                                    |
| Correct Answer: A                                                                                                    |
| Select the slide where you want the SmartArt graphic to appear.                                                                                                    |
| From the Insert tab, select the SmartArt command in the Illustrations group.                                                                                                    |
| A dialog box will appear. Select a category on the left, choose the desired SmartArt graphic, then click OK.                                                                            |
| The SmartArt graphic will appear on the current slide.                                                                                                    |
| Testlet 1                                                                                                    |
| Topic 4, Screen TimeExhibit.                                                                                                    |
|                                                                                                    |

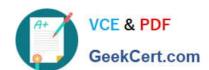

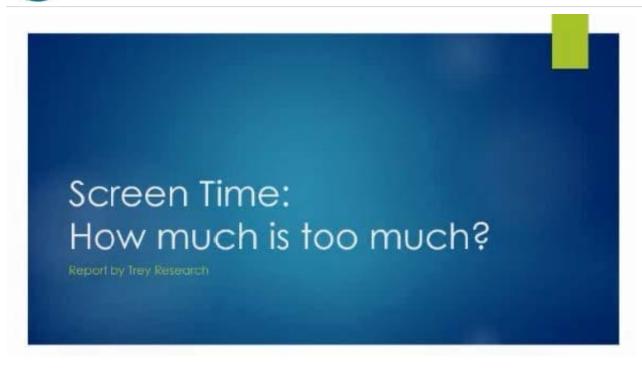

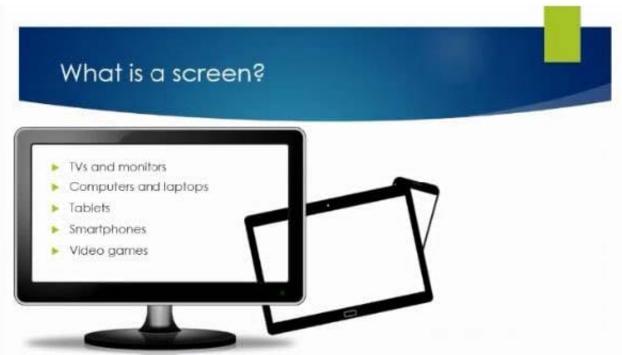

### https://www.geekcert.com/mo-300.html

2024 Latest geekcert MO-300 PDF and VCE dumps Download

# What are the dangers of too much screen time?

- Increased hyperactivity
- Decreased focus
- Poor school performance
- Difficulty making friends
- Irregular sleep patterns
- Obesity

### How much screen time is acceptable?

Children younger than 2 years old: none
 Children 2-5 years old: 1 hour/day
 Children 6 years old and older: 2 hours/day

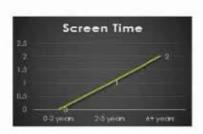

### https://www.geekcert.com/mo-300.html 2024 Latest geekcert MO-300 PDF and VCE dumps Download

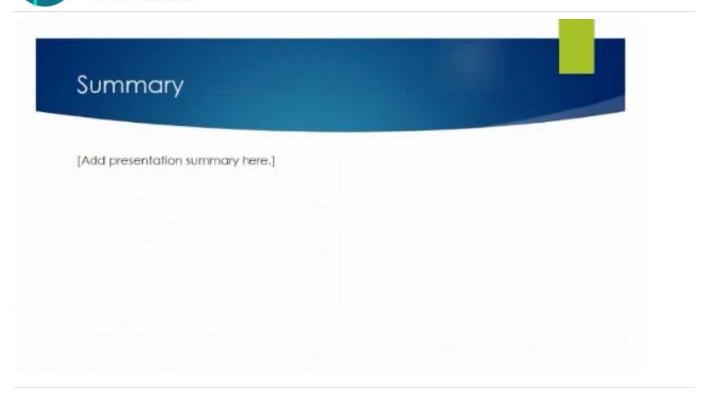

#### **QUESTION 3**

On slide 3, apply the Jump and Turn animation effect to the 3D model.

- A. See the steps below.
- B. PlaceHolder
- C. PlaceHolder
- D. PlaceHolder

Correct Answer: A

Arrive or Leave Turntable and Swing Jump and Turn

### **QUESTION 4**

On slide 8, format the bulleted list to display in two columms.

- A. See the steps below.
- B. PlaceHolder
- C. PlaceHolder
- D. PlaceHolder

Correct Answer: A

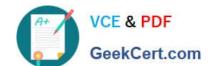

### https://www.geekcert.com/mo-300.html

2024 Latest geekcert MO-300 PDF and VCE dumps Download

Select the text box.

Select the Home tab and from the Paragraph group, select Add or Remove Columns .

From the drop-down list, select One Column , Two Columns , Three Columns , or More Columns

#### **QUESTION 5**

You are completing a presentation about Adventure Works Cycles.

On slid 2, insert a slid footer that displays the slide number and "www.adventureworks.com". Apply the footer to all slides except the title slide.

- A. See the steps below.
- B. PlaceHolder
- C. PlaceHolder
- D. PlaceHolder

Correct Answer: A

On the Insert tab, select Slide Number.

On the Slide tab, check the Slide number box.

Select Apply to All.

**MO-300 Practice Test** 

MO-300 Exam Questions

MO-300 Braindumps